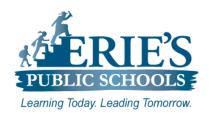

# Accessing Amplify & i-Ready on Chomebooks

Erie's Public Schools Teachers and Students

#### **Accessing i-Ready**

All teachers and students should access **i-Ready** through the Clever Portal.

#### **Access From ESD Web Site:**

To access the Clever Portal from the ESD Web site:

- 1. Open your web browser to the Erie's Public Schools web site at https://www.eriesd.org.
- 2. From the menu bar at the top of the screen, click on the **Staff** or **Student** link.
- 3. From the Staff Portal or the Student Portal, click on the Log in with Clever icon.

| Logging into the Clever Portal: To log into the Clever Portal: | Erie City School District Not your district? |                       |
|----------------------------------------------------------------|----------------------------------------------|-----------------------|
| Teachers:                                                      | Login information                            |                       |
| <b>1.</b> Enter your <b>Username</b> – Employee ID             | USERNAME                                     | Clever                |
| Number                                                         |                                              | TOTAL STATE           |
| 2. Enter your <b>Password</b> – Employee ID                    | PASSWORD Show                                |                       |
| Number                                                         |                                              |                       |
| 3. Click Login.                                                | Log in                                       |                       |
|                                                                | Having trouble?                              | Clever Badge log in   |
|                                                                | Contact patross@eriesd.org                   |                       |
|                                                                | Or get help logging in                       | District admin log in |
|                                                                | *                                            |                       |
|                                                                |                                              |                       |
|                                                                |                                              |                       |

# **Helpful Hints**

Below are some helpful tips and tricks to try if you or your students are having issues with Amplify or i-Ready. Please verify the items below have been completed prior to submitting a support request.

# **Unblock Pop-ups:**

#### **Chromebooks:**

The IT Department has set up a rule for Chomebooks that allows pop-ups from all of the online curriculum platforms that the Erie's Public School District utilizes.

#### Access Amplify & i-Ready from the District Web Site:

If you are having issues accessing the Clever Portal through Schoology, try accessing the online platforms directly through the Erie's Public Schools web site.

To access Amplify and i-Ready directly from the District web site, please see the **Access From ESD Web Site** section above.

#### **Clear Browser History:**

To clear the web browser history on the Chromebook:

- **1.** Open the Chrome web browser.
- 2. From the upper right-hand side of the screen, click on the icon with three dots.
- **3.** From the menu that appears, click on **More Tools**.
- 4. Click Clear Browsing Data.
- **5.** From the **Clear browsing data** window that appears, click on the **Advanced** tab.
- Click on the drop-down arrow to the right of **Time range**, and then select **All time**.
- 7. Click Clear Data.

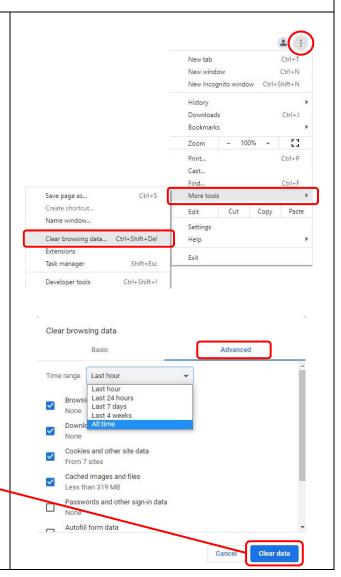

## **IT Support**

#### **Accessing Amplify & i-Ready:**

After you have successfully logged into the **Clever Portal**, click on the tile of the application you want to access.

If you do not have access to the i-Ready and/or Amplify applications, please submit a support request via email to epssupport@eriesd.org.

## What if I can't login to Clever?

If you cannot access/login to Clever, please follow the steps as outlined below:

- Check with your building administrator to make sure that the following items are complete:
  - o Your Employee ID number is complete and correct in Infinite Campus.
  - o Your email address is complete and correct in Infinite Campus.
- If the items above are complete/correct, and you are still having issues accessing/logging into Amplify or i-Ready, please submit a support request via email to <a href="mailto:epssupport@eriesd.org">epssupport@eriesd.org</a>.

#### What if I can't log into Amplify or i-Ready?

If you cannot access/login to Amplify or i-Ready, please follow the steps as outlined below:

- Check with your building administrator to make sure that the following items are complete:
  - $\circ$  You have been assigned to your classes in Infinite Campus. Amplify and i-Ready accounts are created after you are assigned to a class in IC as a primary or secondary teacher (Home Room for grades K 5 and math class for grades 6 8).
  - o Your Employee ID number is complete and correct in Infinite Campus.
  - o Your email address is complete and correct in Infinite Campus.
- If the items above are complete/correct, and you are still having issues accessing/logging into Amplify or i-Ready, please submit a support request via email to <a href="mailto:epssupport@eriesd.org">epssupport@eriesd.org</a>.